# **LABORATORIUM INTELIGENTNYCH SYSTEMÓW ELEKTRYCZNYCH**

**Ćwiczenie 10** 

**Wykorzystanie funkcji ściemniacza w systemie TEBIS** 

# **1. Cel ćwiczenia.**

Celem ćwiczenia jest nauczenie przyszłego użytkownika systemu Tebis operacji związanych z instalacją i eksploatacją sytemu oraz poznanie jego podstawowych funkcji sterowania ściemniaczem.

# **2. Wykonanie ćwiczenia.**

W ćwiczeniu należy wykorzystać wejście binarne TS304 z przyciskami oraz moduł ściemniacza TS 210A tak, aby uzyskać 3 sceny świetlne.

Oświetlenie powinno pracować następująco:

- przycisk 1 włącza i wyłącza oświetlenie, poprzez dłuższe przytrzymanie reguluje poziom natężenia oświetlenia,
- przycisk 2 przyciśnięcie powoduje włączenie 1 sceny świetlnej z maksymalnym natężeniem oświetlenia,
- przycisk 3 przyciśnięcie powoduje włączenie 2 sceny świetlnej ze średnim natężeniem oświetlenia,
- przycisk 4 przyciśnięcie powoduje włączenie 3 sceny świetlnej z minimalnym natężeniem oświetlenia.

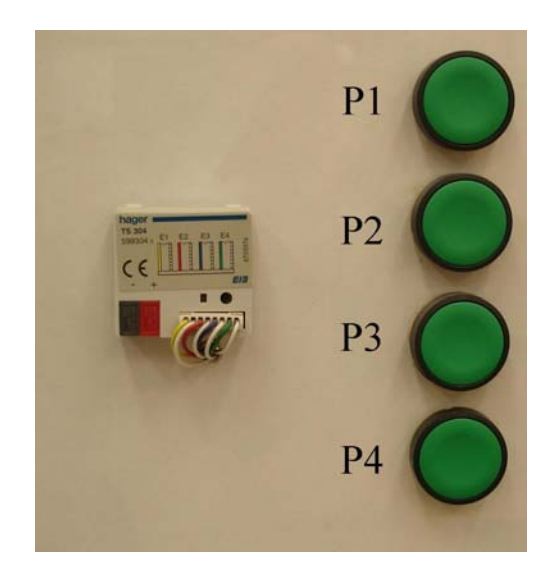

**Rys. 1**. Wejście binarne TS304 wraz z przyciskami.

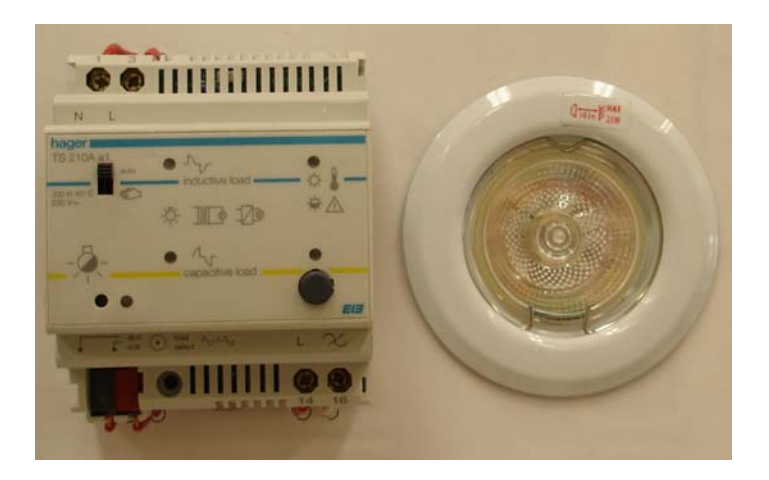

**Rys. 2.** Moduł ściemniacza TS210A.

#### **UWAGA!**

**Należy pamiętać, aby podczas programowania wybrać zbocze sygnału w ściemniaczu. W tym celu: przełączamy moduł w tryb manual, naciskamy przycisk (obrysowany kolorem białym na rysunku poniżej)** 

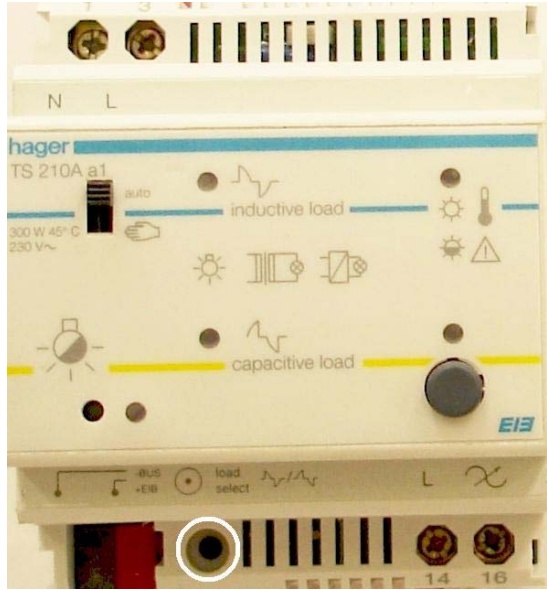

#### **do momentu, aż dioda miga na wybranym przez nas zboczu, a następnie naciskamy go na czas > 2s w celu zatwierdzenia wyboru. Przełączamy moduł w tryb auto.**

#### **Programowanie scen świetlnych. (wykonuje się po punkcie 4.3)**

W celu zaprogramowania scen świetlnych należy:

- a) nacisnąć przycisk reprezentujący scenę świetlną,
- b) przyciskiem włączającym/wyłączającym (przycisk 1) ustawić odpowiednie natężenie oświetlenia poprzez dłuższe przytrzymanie go,
- c) nacisnąć przycisk (obrysowany kolorem białym na rysunku poniżej):

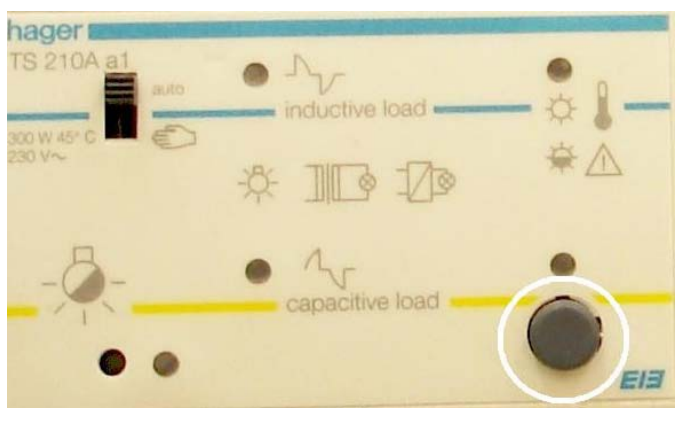

i przytrzymać go powyżej 2s,

W celu zaprogramowania lub przeprogramowania scen świetlnych powtórzyć kroki  $a$ ) – c).

# **3. Wiadomości ogólne**

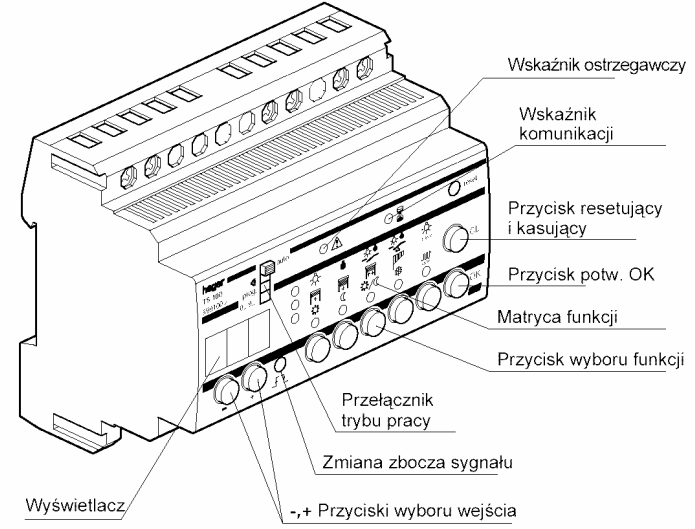

**Rys. 4**. Urządzenie kojarzące TS100 [14].

**Wskaźnik ostrzegawczy -** błyska przy niejednoznacznej wprowadzonej informacji przy braku transmisji na sieci lub przy błędnym napięciu na sieci,

**Wskaźnik komunikacji** - błyska podczas transmisji danych z lub do TS100,

**Przycisk resetujący lub kasujący -** do kasowania przyporządkowań i funkcji,

Przycisk potwierdzający "OK" - do potwierdzenia wprowadzeń,

**Matryca funkcji -** pokazuje aktualnie przyporządkowaną funkcję do wejścia,

**Przycisk wyboru funkcji -** do przyporządkowania funkcji do wejścia,

**Przełącznik trybu systemu - auto – praca systemu**  $\rightarrow$ **załadowanie przyporządkowań** 

 $\bullet$  – wyświetlanie przyporządkowań funkcji, 0...9... – numerowanie wejść,

**Zmiana zbocza sygnału -** do zmiany zbocza sygnału wejściowego,

"-"/"+" Przyciski wyboru wejścia - do wyboru numeru wejścia,

**Wyświetlacz -** 3 miejscowy wyświetlacz do wskazywania numerów wejść.

Do każdego przyporządkowania między wejściem a wyjściami muszą być wybrane funkcje sterujące. Dokonujemy tego za pomocą matrycy funkcji urządzenia kojarzącego.

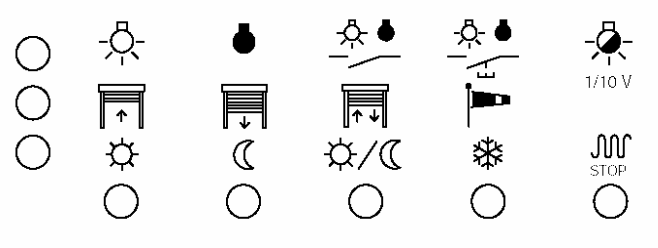

**Rys. 5.** Matryca funkcji [14].

### **4. Przyporządkowanie funkcji wejść do wyjść.**

Po oprzewodowaniu potrzebnych urządzeń tebis TS siecią systemową i podaniu napięcia zasilającego można przystąpić do przyporządkowania funkcji do wejść i wyjść.

Wymagane działania dzielą się na 3 kroki:

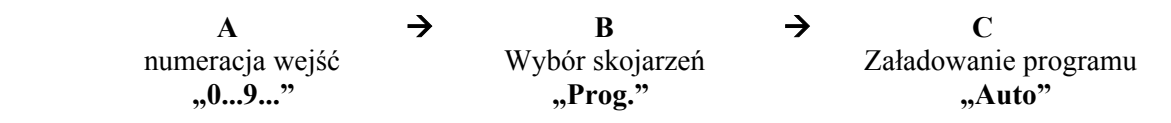

#### 4.1. Numeracja wejść – tryb pracy "0...9...".

Ten krok musi być wykonany na początku programowania. Służy do jednoznacznego oznaczenia używanych w instalacjach wejść.

- a) przełącznik trybu pracy ustawić w pozycji " $0...9...$ ",
- b) nacisnąć po kolei wszystkie podłączone przyciski i łączniki (po każdym przyciśnięciu należy poczekać na dźwięk przed naciśnięciem kolejnego przycisku)

Numery będą przydzielane w rosnącej kolejności od nr 1. Urządzenie kojarzące TS100 potwierdza nadanie oznaczenia wejścia sygnałem dźwiękowym.

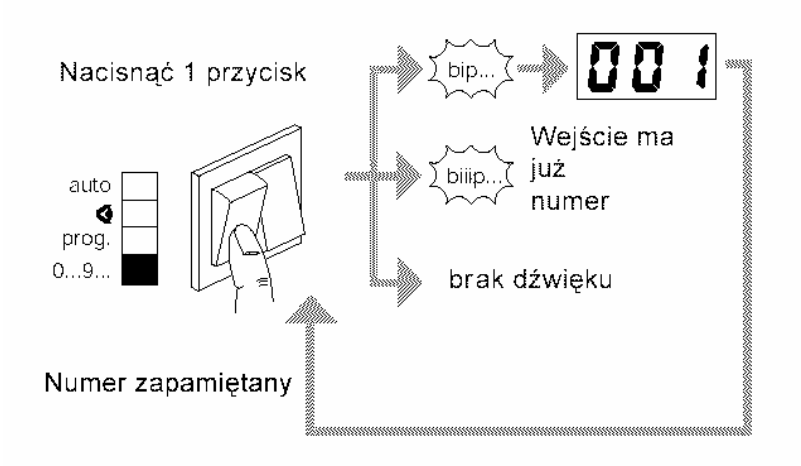

**Rys. 6.** Numeracja wejść [14]

#### **4.2. Wstawienie skojarzeń - tryb "Prog." oraz wybieranie scen świetlnych.**

W tym kroku wybierane są skojarzenia i funkcje do każdego wejścia i przyporządkowanego mu wyjścia.

- a) przełącznik rodzaju pracy TS100 ustawić w pozycji "Prog.",
- b) wybrać przyciskami "+" i "- " wskazanie numeru wejścia,
- c) nacisnąć przycisk urządzenia wyjściowego TS210A (obrysowany kolorem białym na rysunku poniżej),

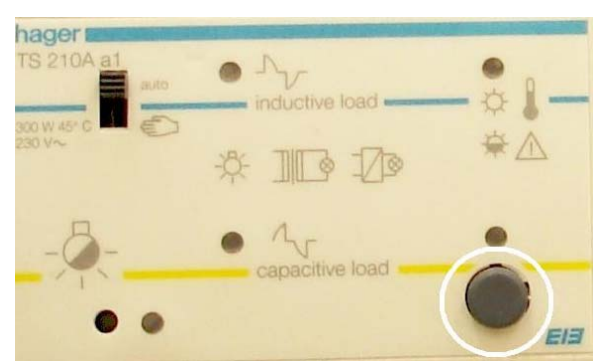

(zaraz po wybraniu wyjść urządzenie kojarzące rozpoznaje obszar zastosowań odpowiednich urządzeń wyjściowych i pokazuje to poprzez zaświecenie odpowiedniej diody LED na matrycy funkcji),

d) wybrać rodzaj rozkazu przyciskami urządzenia kojarzącego (za pomocą diod LED matrycy funkcji możemy kontrolować wybór, w miejscu przecięcia można odczytać funkcję opisaną

symbolem), w tym przypadku:  $1/10V$ 

e) zapamiętać przyporządkowanie i odpowiadające im funkcje przyciskając "OK".

Po zapamiętaniu na wskaźniku pojawia się numer kolejnego wejścia.

#### **Wybieranie scen świetlnych (programowanie modułu TS210A)**

W celu przypisania scen świetlnych przyciskom wejść należy wykonać następujące czynności:

- a) przełącznik rodzaju pracy TS100 ustawić w pozycji "Prog.",
- b) wybrać przyciskami  $+$ " i  $-$  " wskazanie numeru wejścia,
- c) nacisnąć przycisk urządzenia wyjściowego TS210A (obrysowany kolorem białym na rysunku poniżej),

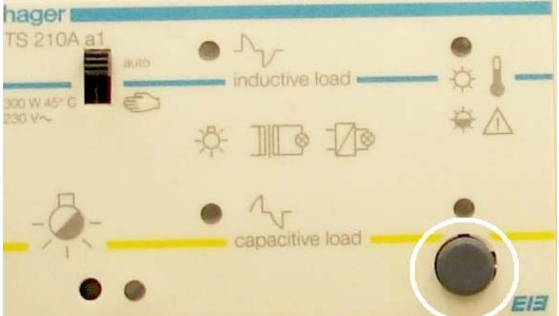

d) przytrzymać przycisk (obrysowany kolorem białym na rysunku poniżej) na panelu matrycy funkcji dłużej niż 2s,

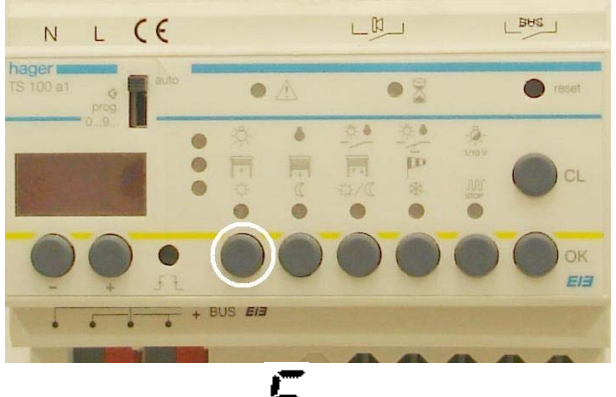

- e) przyciskami "+" i "- " wybrać wskazanie  $\bullet$  (scena świetlna) i zatwierdzić OK,
- f) wybrać numer sceny świetlnej (1-3) przyciskami "+" i "-",

g) zatwierdzić wybór przyciskiem OK.

W celu przyporządkowania jednemu wejściu kilku różnych rozkazów należy wykorzystać funkcję wielokrotnego łączenia:

#### **Funkcja wielokrotnego łączenia:**

- funkcja ta umożliwia przypisanie jednemu wejściu do 6 różnych rozkazów,
- w celu przyporządkowania wejściu różnych rozkazów potwierdzamy skojarzenie przyciskając "OK" na czas > 2s. (po tej operacji nie zmienia się numer wejścia i możemy wybierać nowe przyporządkowania)

Aby wybrać skojarzenia dla wszystkich wejść należy powtórzyć kroki od b) do e)

#### **4.3. Ładowanie skojarzeń – tryb "Auto".**

Przed przełączeniem urządzenie w tryb auto, należy wykorzystać możliwość sprawdzenia wskazania skojarzeń (załącznik nr 1), ma to na celu wyeliminowanie błędnych skojarzeń między wejściami i wyjściami.

Po utworzeniu i sprawdzeniu skojarzeń (załącznik nr 1) następuje załadowanie ich do urządzeń wejściowych i wyjściowych. W tym celu należy przełącznik rodzaju pracy urządzenia TS100 przełączyć w pozycję "Auto".

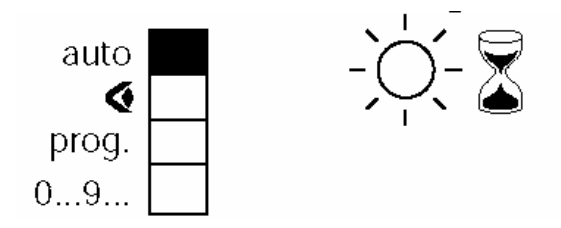

**Rys. 7.** Ładowanie skojarzeń [14].

Zaraz po przesunięciu przełącznika zaczyna się ładowanie programu co jest wskazywane migającym wskaźnikiem. Po zgaśnięciu wskaźnika urządzenie jest gotowe do pracy.

## **Zagadnienia do samodzielnego opracowania.**

- 1. Topologia systemu Tebis.
- 2. Parametry wybranych urządzeń w systemie Tebis.
- 3. Podobieństwa i różnice między systemami EIB i Tebis.
- 4. Etapy uruchamiania instalacji w systemie Tebis.
- 5. Sprawdzanie poprawności wykonania instalacji Tebis.

## **Literatura**

- 1. Materiały firmowe www.hager.pl.
- 2. Petykiewicz P. Nowoczesna instalacja elektryczna w inteligentnym budynku. COSiW SEP, Warszawa 2001.
- 3. Załącznik 1.

#### Załącznik 1.

#### Możliwości sprawdzenia

 $"$   $\alpha$   $"$ Wskazanie skojarzeń - tryb Funkcja umożliwia sprawdzenie wszystkich skojarzeń pomiędzy wejściami i wyjściami.

- · Przełącznik rodzaju pracy 1 ustawić w pozycji " <
- $\cdot$   $\circ$   $\cdot$
- Podgląd numerów wejściowych (tryb pracy<br>Przyciskami ② "+" i "-" można wywołać oznaczenia<br>przycisków ⑫ . Świecące diody pokazują: - na urządzeniu kojarzącym rodzaj sterowania
	- obszar zastosowań 4 - obszar zastosowani czerwych łączone wyjścia 49 .
- · Podgląd przez wyjścia (tryb pracy  $\cdot$  o  $\cdot$
- Digital prizes of years of prize prizes.<br>- nacisnąć przyciski ⊛ odpowiednich wyjść⊡ na u rządzeniu kojarzącym odczytać numer wejścia @, ro dzaj sterowania i obszar zastosowań 4.
- po ponownym naciśnięciu przycisków wyjściowych odczytać numery kolejnych wejść skojarzonych z danym wyjściem.

#### Korekty i zmiany

Po każdych zmianach programu przełącznik rodzaju pracy należy znowu umieścić w pozycji "Auto" aby załadować wprowadzone zmiany.

- 
- Zmiana skojarze tryb "prog") ①<br>- Zmiana skojarze tryb "prog") ①<br>- Przyciskami ② "+" i "-" wybrać wymagane skojarzenie dla numeru wejściowego 12
	- przez naciskanie odpowiednich przycisków  $@+@$  będą zmieniane rodzaje funkcji lub wybierane inne wyjścia i potwierdzane przyciskiem "OK". - ładowanie zmian
- · Kasowanie pojedyńczych skojarzeń (tryb "0. 9. " lub "prog".)

#### Dlaczego:

- Korekta błędów w kolejności nadania numerów wejściowych.
- usuwanie niepotrzebnych numerów wejściowych
- Zastępowanie urzadzeń wejściowych (bez zmiany

#### listy skojarzeń. Wykonanie:

- 
- Wybór numeru przyciskami ② "+" i "-"<br>- Wybór numeru przyciskami ② "+" i "-"<br>- Wcisnąć przycisk "CL" ⑥ i potwierdzić przyciskiem "OK" ⑦
- Skojarzenia będą usuniete.

#### ◬

- przy ponownym numerowaniu usuniete numery bedą w rosnacej kolejności ponownie przypisane.
- Załadowanie zmian. Kasowanie wszystkich skojarzeń (tryb "0. 9. ")

# Dlaczego:

- Możliwość szybkiego wykasowania wszystkich nastawień i skojarzeń.
- Kasowanie w celu przeprowadzenia szkoleń

#### Wykonanie:

- Wcisnąć schowany przycisk "reset<sup>®</sup>
- Wszystkie numery wejściowe zostaną usunięte

#### Δ

- Wszystkie wejścia muszą być ponownie numerowane
- i skojarzone.
- załadowanie zmian.

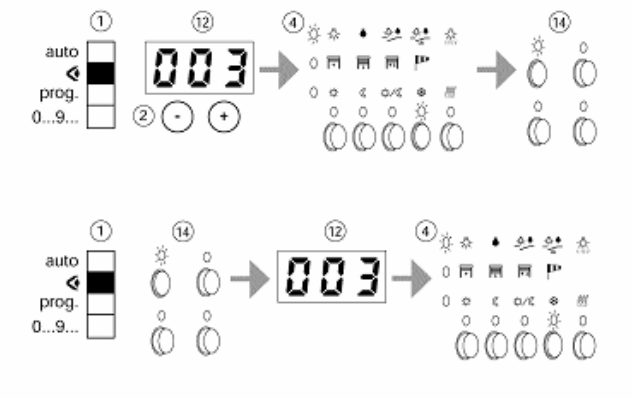

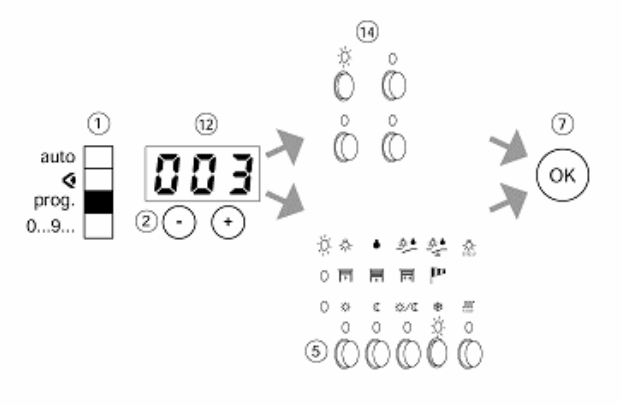

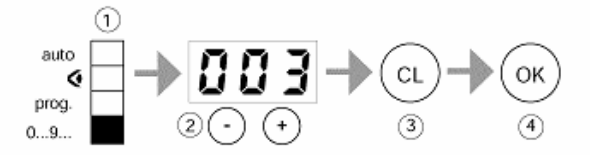